CAREWare can be set up for automatic imports using the Provider Data Import option.

## **A. Configure the Provider Data Import Folder**

- 1. Go to C:\Program Files (x86)\CAREWare\RW CAREWare Business Tier.
- 2. Right click *CW Admin*.
- 3. Click *Run as Administrator*.
- 4. Click *Stop Server*.
- 5. Click *Common Storage Settings*.
- 6. Click *cmm\_st\_pk* to set in alphabetical order.
- 7. Scroll to *PDIFolder*.
- 8. Set the folder path to the folder you want to use for importing data. The default setting is: C:\Program Files (x86)\CareWare\RW CAREWare Business Tier\PDIFiles.
- 9. Make sure there is a *PDIFiles* folder in the business tier folder.
- 10. Click *Server Settings*.
- 11. Click *Start Server*.

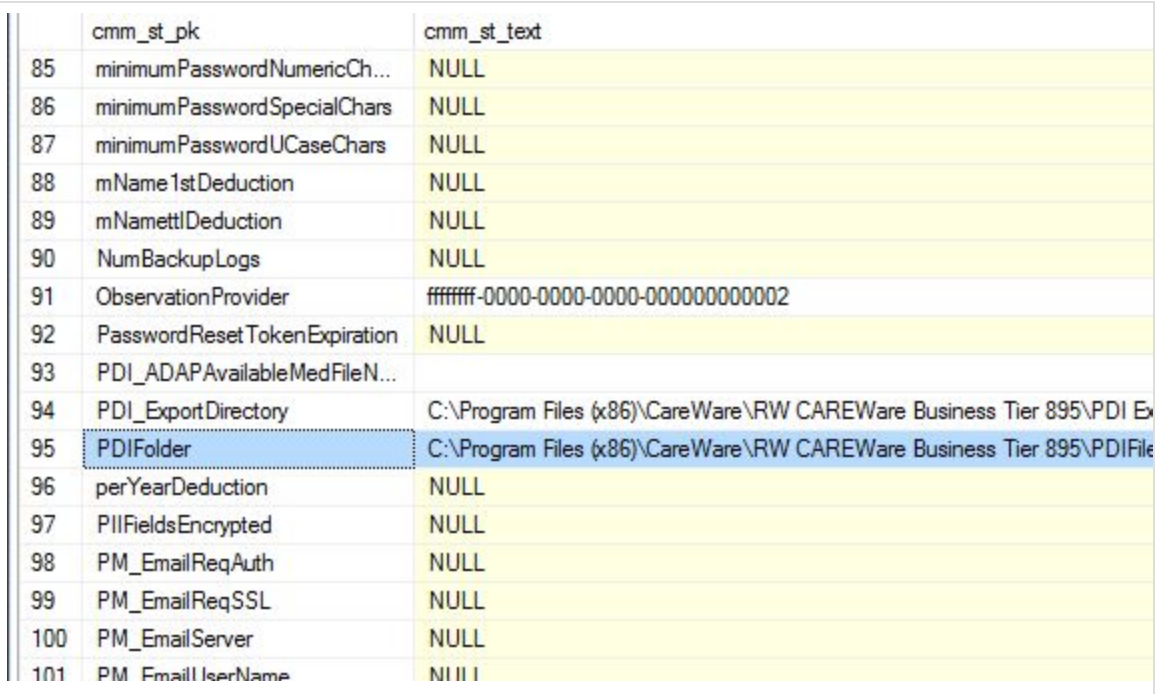

## **B. Create a scheduled task to import files from the configured import folder**

- 1. Log into *Central Administration*.
- 2. Click *Administrative Options*.
- 3. Click *Provider Data Import*.
- 4. Click *Scheduling Options*.
- 5. Click *New Task*.
- 6. Click the *Task Type* drop down.
- 7. Click *PDI Process Files*.
- 8. Enter a *Task Label*.
- 9. Enter a *Start* and *End* time.
- 10. Click *Save*.

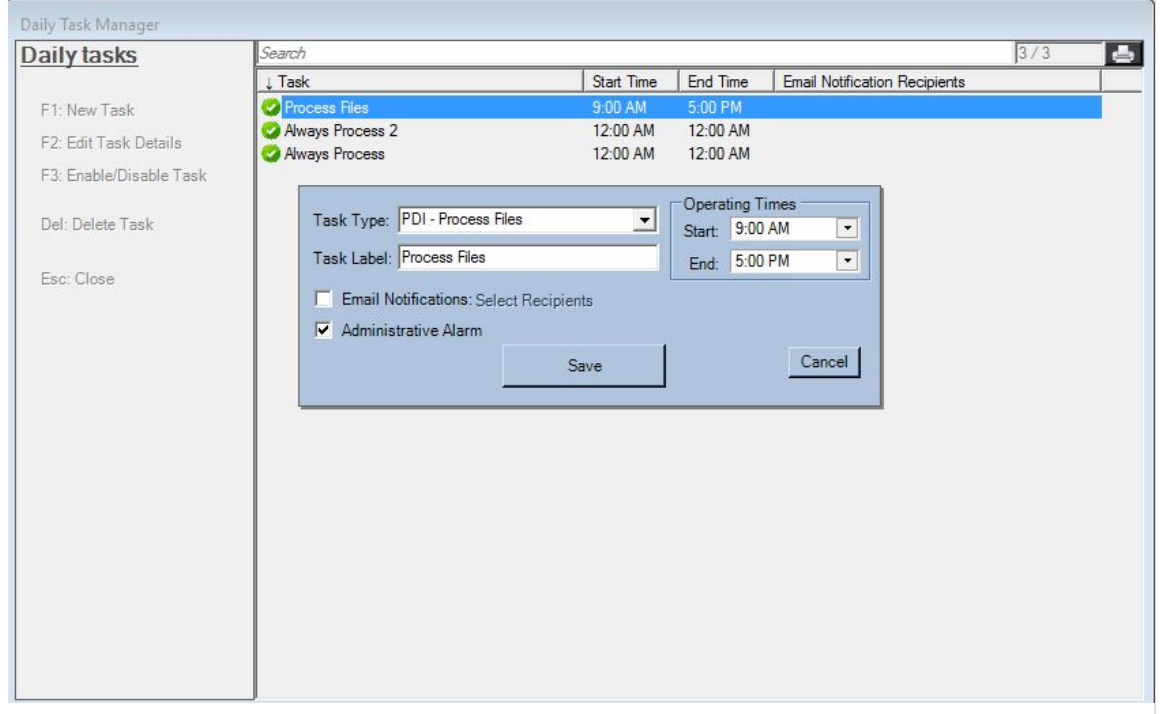

Note: The Operating Times drop down prompts users to choose a date for the task to be first started. The scheduled task will continue to start and end the task daily within the Operating Times window. After a user chooses a date, he or she can enter operating times (which default to 12:00 AM once the date is chosen).

During the Start and End times for the task, placing a PDI file in the PDIFiles folder will begin the Provider Data Import process. The import file data will go to the holding tanks, waiting for a user to process the file manually unless the provider is configured to import files automatically.

#### **Email Notifications**

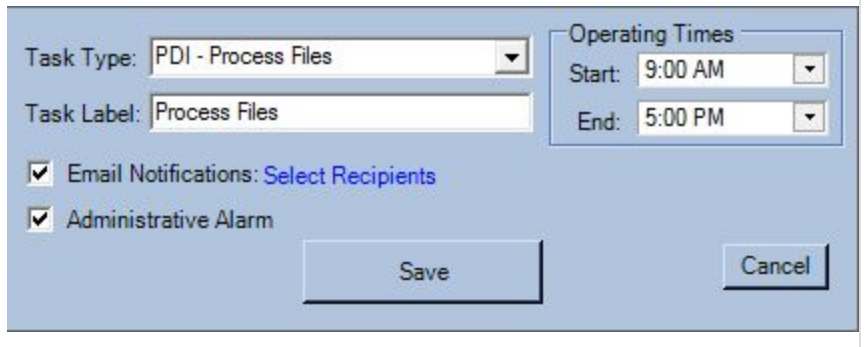

- 1. Check the box next to *Email Notifications* to activate.
- 2. Click *Select Recipients*.

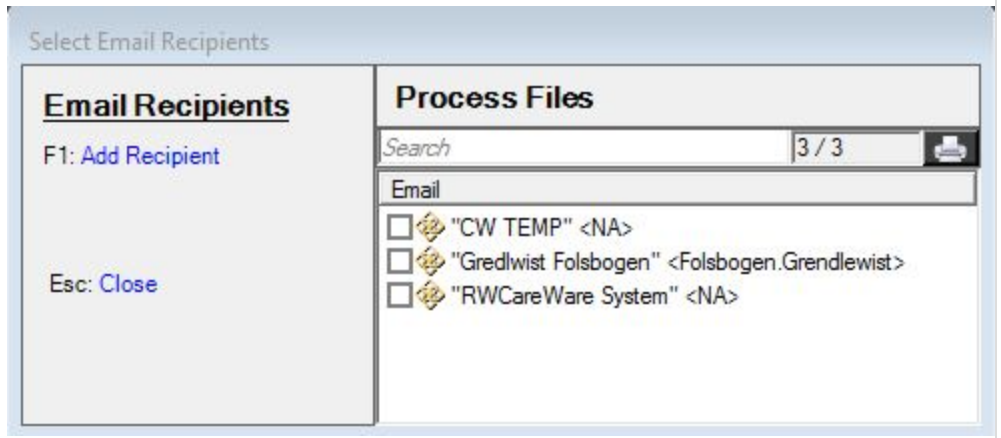

3. Click *Add Recipient*.

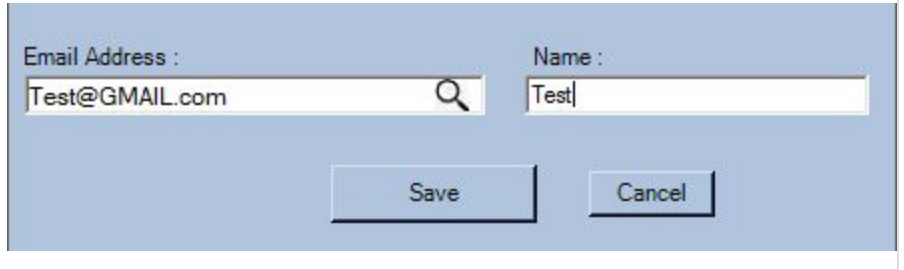

4. Check the box next to the recipient's name to activate email alerts.

### **Administrative Alarms**

1. Check the box next to *Administrative Alarms* to activate.

- 2. Go back to the *Main Menu*.
- 3. Click *Administrative Alarms*.

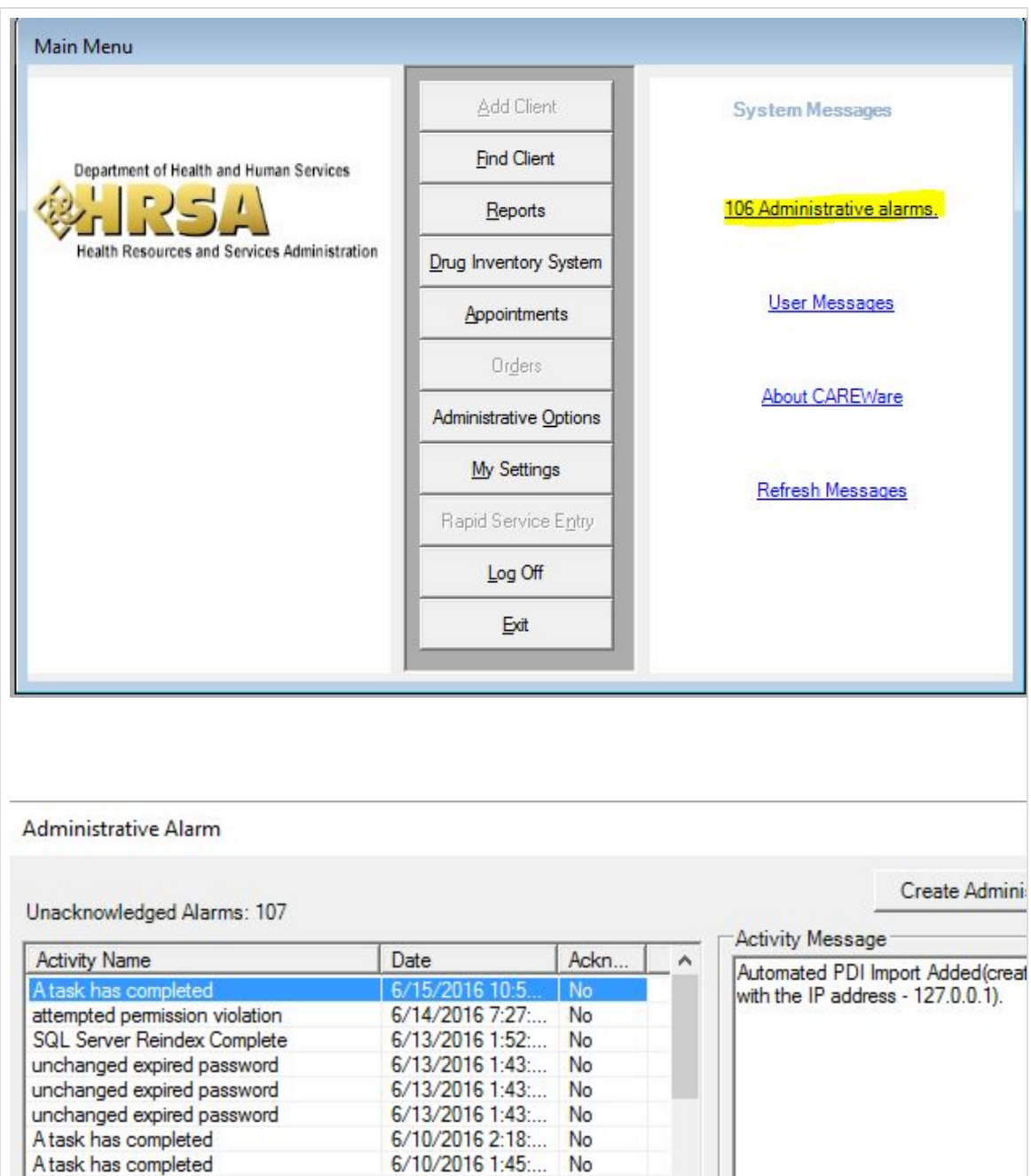

# **C. Configure provider domains to automatically process imports**

- 1. Log into *Central Administration*.
- 2. Click *Administrative Options*.
- 3. Click *Provider Data Import*.
- 4. Click the provider to highlight it.
- 5. Click *Configure Provider*.

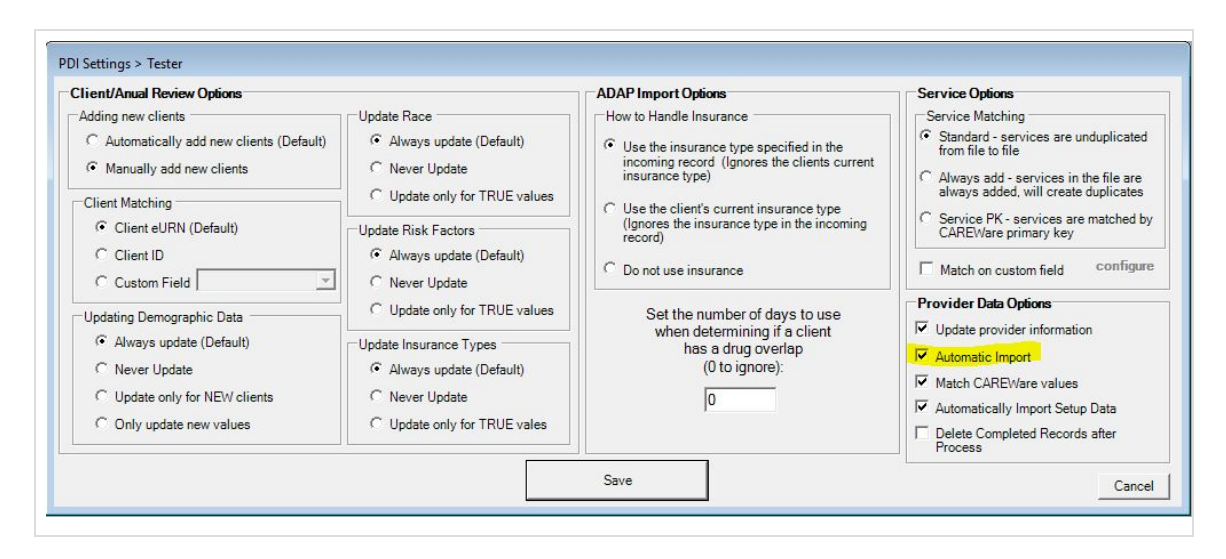

A provider that is configured for automatic processing of imports automatically begins processing the import file from the holding tanks. Provider domains that are configured for automatic imports have a green check next to the provider name in the PDI Provider Manager.

Provider Data Import files that require mapping of the provider name are be placed in the Unmapped Files subfolder in the PDIFiles folder. Unmapped Files will appear in the PDI Provider Manager menu.

1. Click *Unmapped Files* to view them.

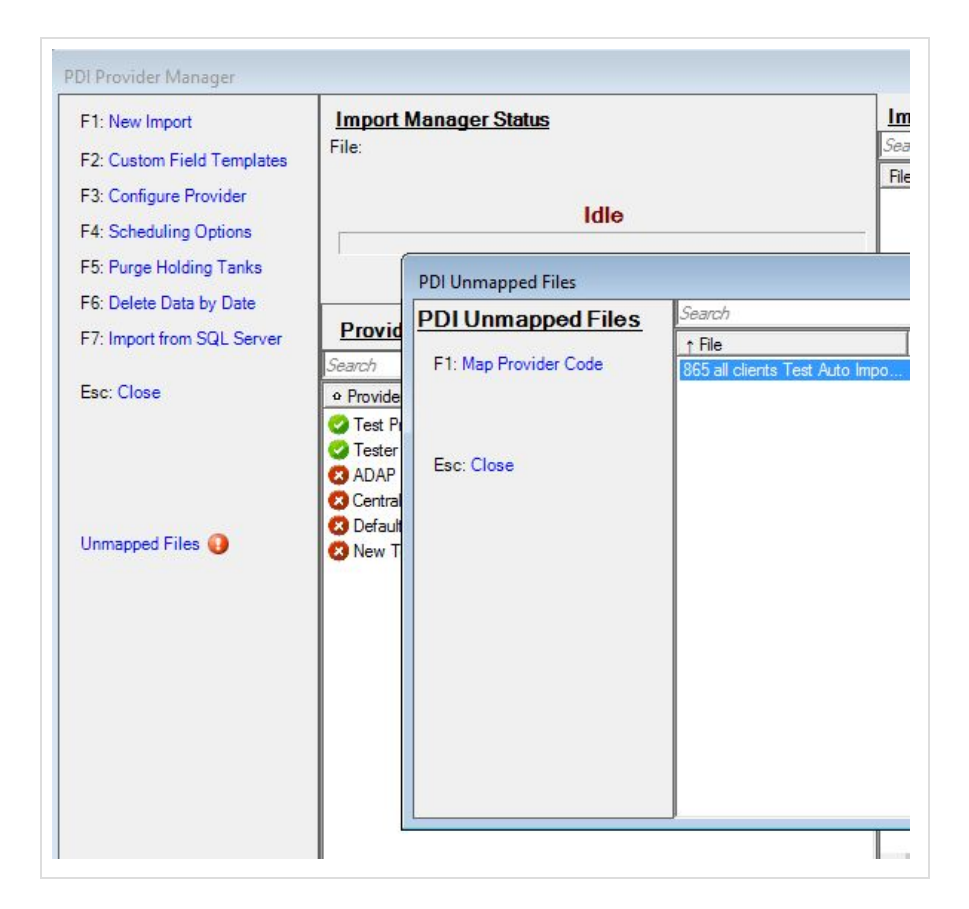

2. To complete the mapping process, click *Map Provider Code*.

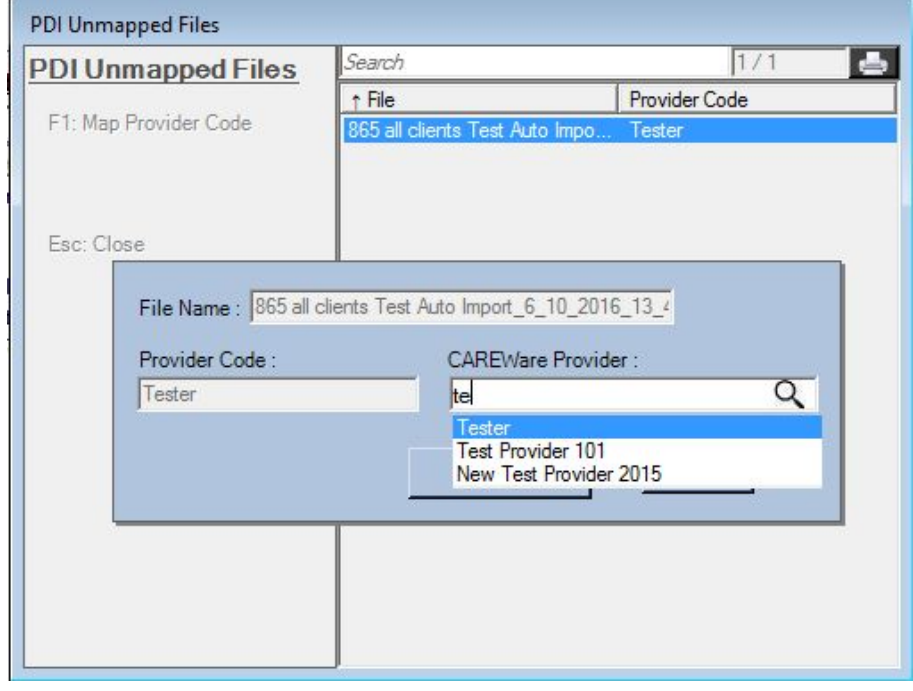

- 3. Enter the CAREWare Provider code.
- 4. Click Save.